# MELSEC-Qシリーズ 絶縁監視ユニット QE82LG 用

# 絶縁監視システム画面説明書

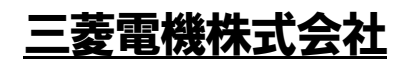

SDM-0015-A

# 目 次

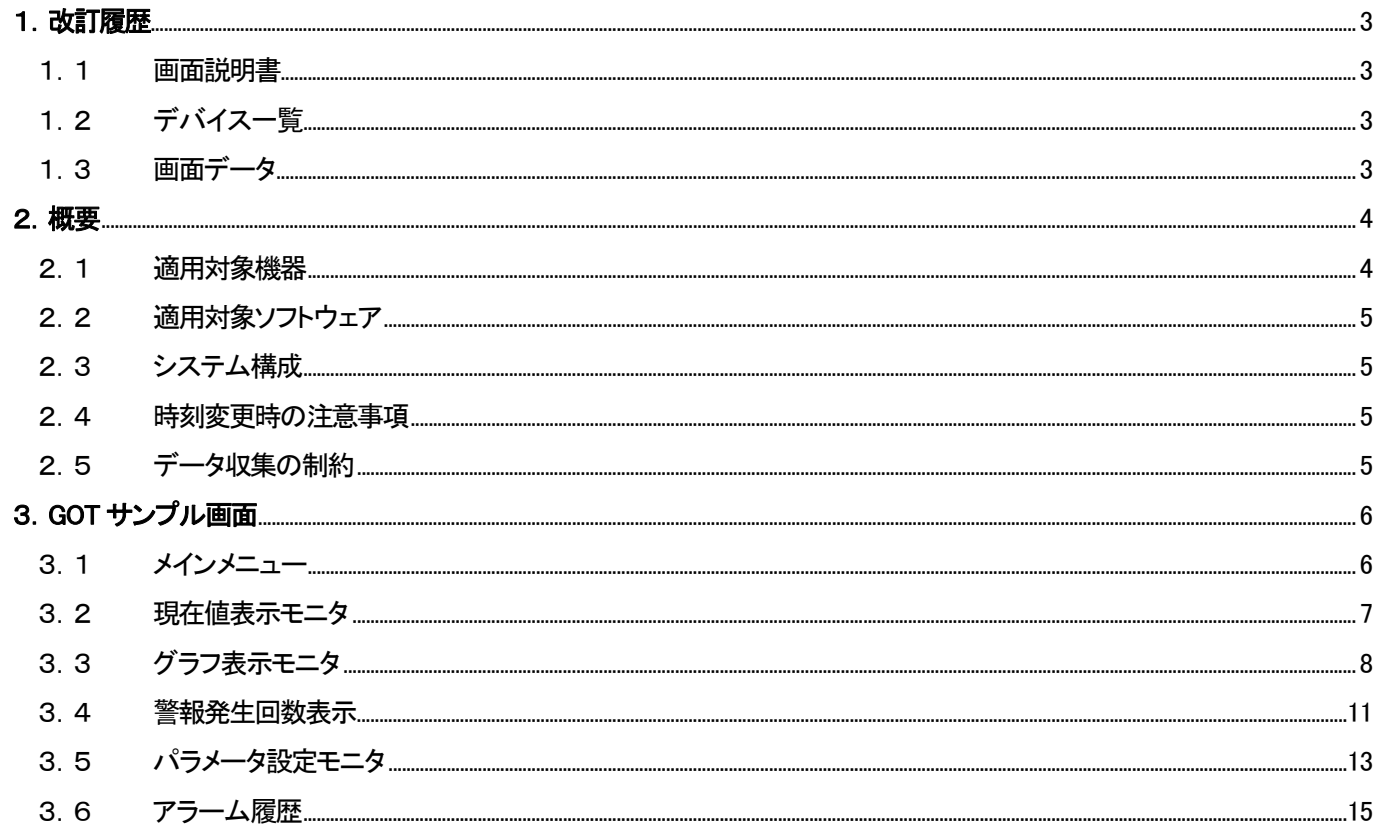

### 1.改訂履歴

### 1.1 画面説明書

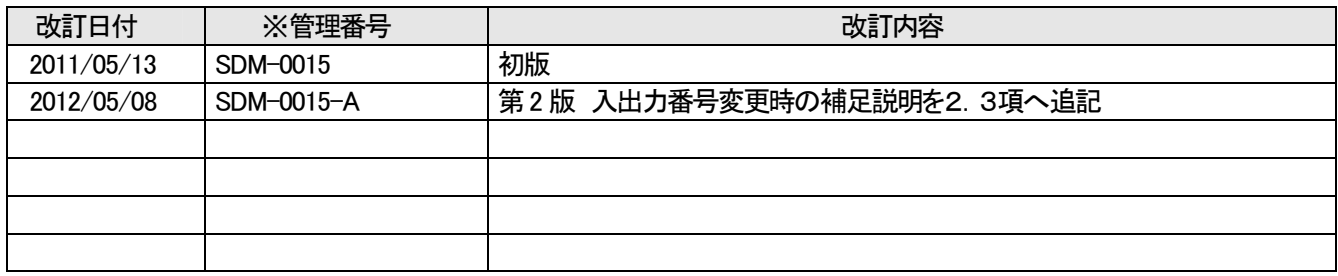

※管理番号は本資料の右下に記載しています。

#### 1.2 デバイス一覧

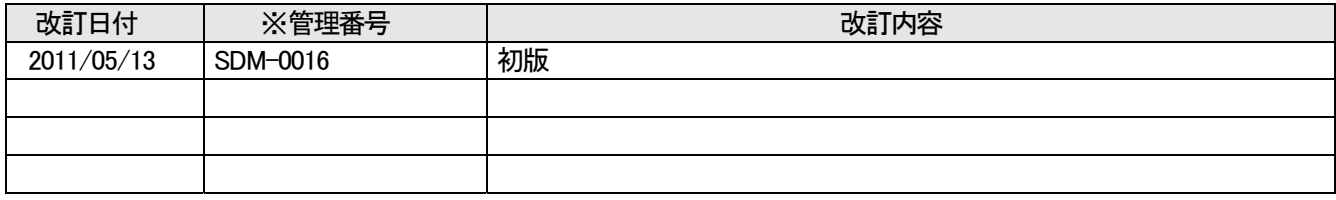

※管理番号は補足資料の右下に記載しています。

#### 1.3 画面データ

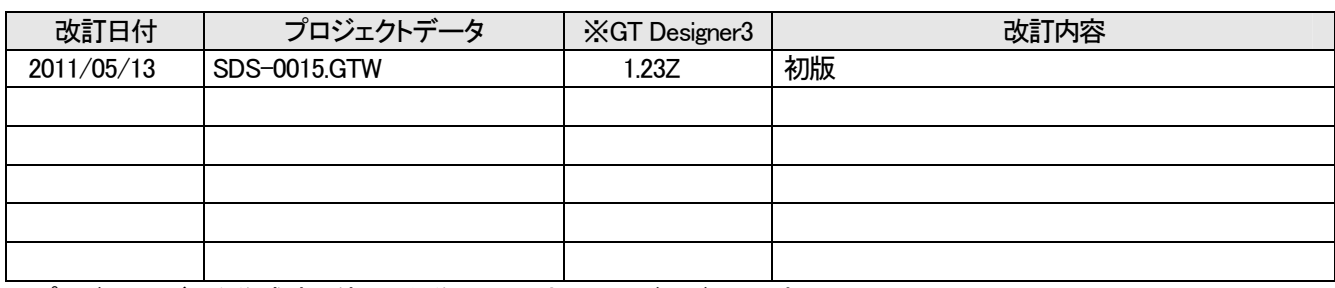

※ プロジェクトデータ作成時に使用した作画ソフトウェアのバージョンです。

プロジェクトデータを使用するためには記載したバージョンと同等、またはそれ以降のバージョンの作画ソフトウェアを 使用してください。

#### 2.概要

本書は、MELSEC-Q シリーズの絶縁監視ユニット QE82LG を活用した絶縁監視システム用の GOT サンプル画 面及びサンプルラダープログラムに関する説明書です。

本サンプルで使用しているデバイスについては、補足資料(SDM-0016)を参照してください。

#### 2.1 適用対象機器

サンプル画面およびサンプルラダープログラムの適用対象機器は以下となります。

| No. | 機種                        | 形名                                           |
|-----|---------------------------|----------------------------------------------|
|     |                           | GT1695M-XTBA/D、GT1685M-STBA/D、GT1675M-STBA/D |
|     | GOT1000 シリーズ              | GT1675M-VTBA/D, GT1675-VNBA/D, GT1672-VNBA/D |
|     | GT16 モデル *1               | GT1665M-STBA/D、GT1665M-VTBA/D、GT1662-VNBA/D  |
|     |                           | GT1665HS-VTBD, GT1655-VTBD                   |
| 2   |                           | GT1595-XTBA/D、GT1585V-STBA/D、GT1585-STBA/D   |
|     | GOT1000 シリーズ              | GT1575V-STBA, GT1575-STBA/D, GT1575-VTBA/D   |
|     | GT15 モデル *1、*2            | GT1575-VNBA/D, GT1572-VNBA/D, GT1565-VTBA/D  |
|     |                           | GT1562-VNBA/D, GT1555-VTBD                   |
|     |                           | Q00UCPU、Q01UCPU、Q02UCPU、Q03UD/UDECPU         |
| 3   | MELSEC-Q シリーズ             | Q04UDH/UDEHCPU、Q06UDH/UDEHCPU、Q10UD/UDEHCPU  |
|     | ユニバーサルモデル *3              | Q13UDH/UDEHCPU、Q20UDH/UDEHCPU、Q26UDH/UDEHCPU |
|     |                           | Q50UDEHCPU, Q100UDEHCPU                      |
| 4   | MELSEC-Q シリーズ<br>絶縁監視ユニット | QE82LG                                       |

表2-1 適用対象機器

\*1:GOT サンプル画面は、GT16\*\*-V(640×480)用として作成しています。

他の機種や解像度でサンプル画面を使用する場合には、GT Works3 で機種設定を変更してください。

なお、GOT は 65536 色対応の機種を推奨いたします。

\*2:GT15 シリーズご使用時、機能バージョン C 以前の場合は、オプション機能ボードが必要です。

\*3:サンプルラダープログラムは、Q03UDECPU 用として作成しています。

他の機種で使用する場合には、GX Developer で機種設定を変更してください。

なお、以下の CPU には SRAM カードに対応したメモリカードインタフェースがないため、SRAM カードにて

ファイルレジスタの使用領域を増やす場合には、注意してください。ファイルレジスタ使用領域の変更方法

は「GX Developer Version8 オペレーティングマニュアル 13 章パラメータを設定する」を参照ください。

表2-2 SRAM カードに対応したメモリカードインタフェースがない CPU

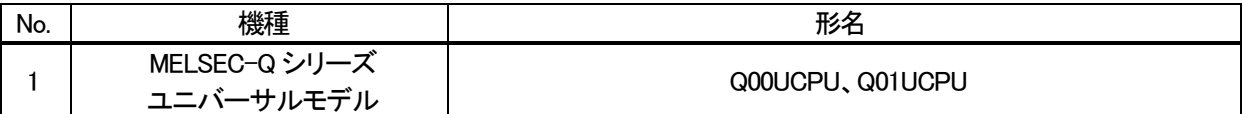

#### 2.2 適用対象ソフトウェア

サンプル画面およびサンプルラダープログラムの適用対象ソフトウェアは以下となります。

| No. | 項目                        | 詳細                         |
|-----|---------------------------|----------------------------|
|     | MELSEC シーケンサプログラミングソフトウェア | GX Developer Ver.8.94Y 以降  |
|     | GOT 画面作成ソフトウェア            | GT Works3 Ver.1.23Z 以降     |
|     |                           | (通信ドライバ : Ethernet(MELSEC) |
|     |                           | (オプション機能 : オブジェクトスクリプト)    |

表2-3 適用対象ソフトウェア

#### 2.3 システム構成

システム構成は、以下のとおりです。

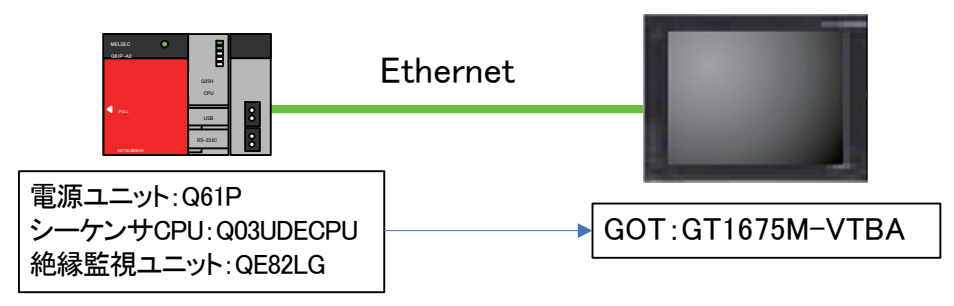

- \* 使用するシーケンサのシリアルNo. は、上5 桁が"10102"以降のものをご使用ください。
- \* アラーム履歴では CF カードに保存しますので、GOT に CF カードを準備してください。
- \* 絶縁監視ユニットの先頭入出力番号は 0 としています。変更時には、絶縁監視ユニットの先頭入出力番号用オフセットデ バイス(ZR17100)とインテリジェント機能ユニットデバイス(U口¥G口)の先頭入出力番号用オフセットデバイス(ZR 17101)の値を修正してください。

例:先頭入出力番号を 20(H)にする場合→ZR17100=20(H)、ZR17101=2(H)

#### 2.4 時刻変更時の注意事項

サンプルラダープログラムでは、時刻や電流値などのデータを常時収集し、特定のファイルレジスタに格納、積 算する等の処理を実施しています。

このため、時刻データを変更した場合、全ての取得情報をリセットする仕様としております。 時刻データは、GX Developer からではなく、GOT の『時計設定ウィンドウ』から変更するようにしてください。 詳細は、3.5項 パラメータ設定モニタを確認ください。

2.5 データ収集の制約

グラフ表示モニタでは、グラフの表示を 10 秒周期更新しています。 更新タイミング時に電源が OFF していた場合には、次の更新タイミング時にグラフの表示が更新されます。

## 3.GOT サンプル画面

絶縁監視システム用の GOT サンプル画面の仕様を記載します。

3.1 メインメニュー

各処理を呼び出すメニュー画面です。

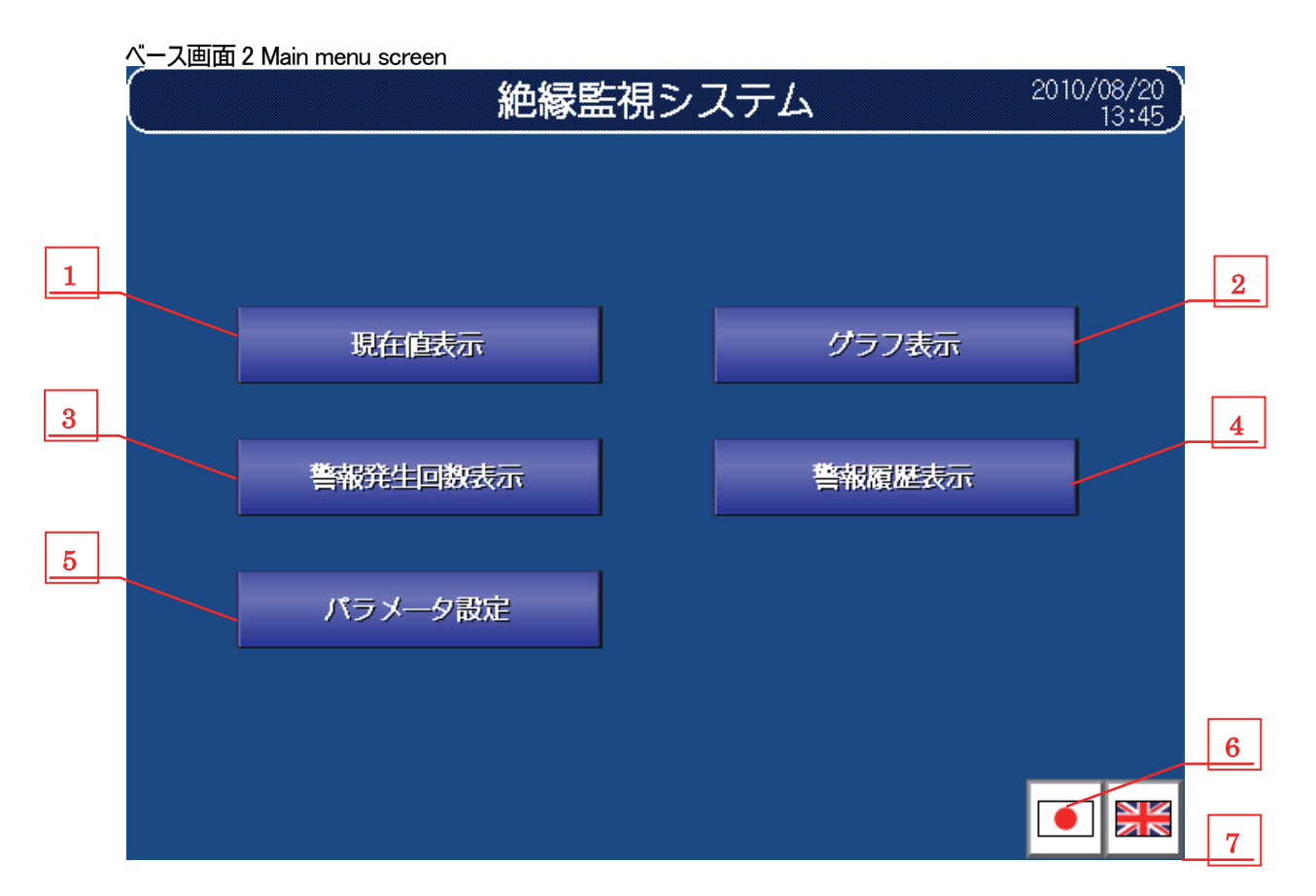

#### ① 機能詳細

機能詳細は、表3-1-1機能詳細のとおりです。

#### 表3-1-1 機能詳細

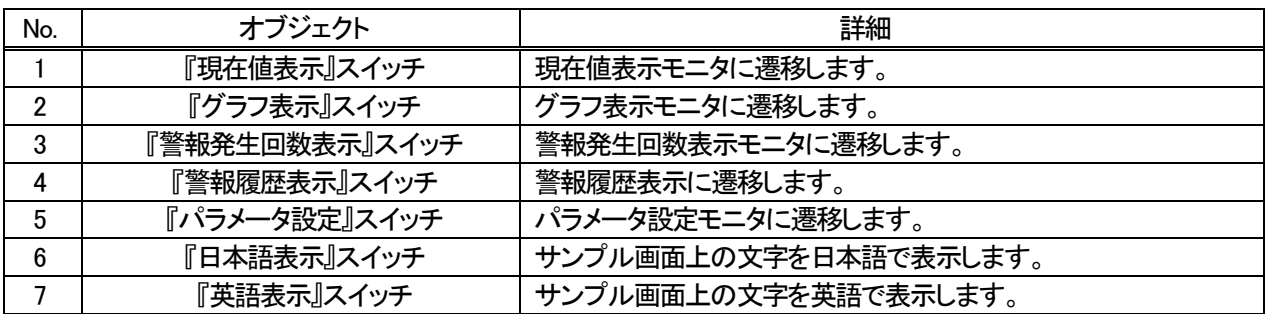

#### 3.2 現在値表示モニタ

絶縁監視ユニットにて計測された情報を表示するモニタ画面です。

ベース画面101 Current value display

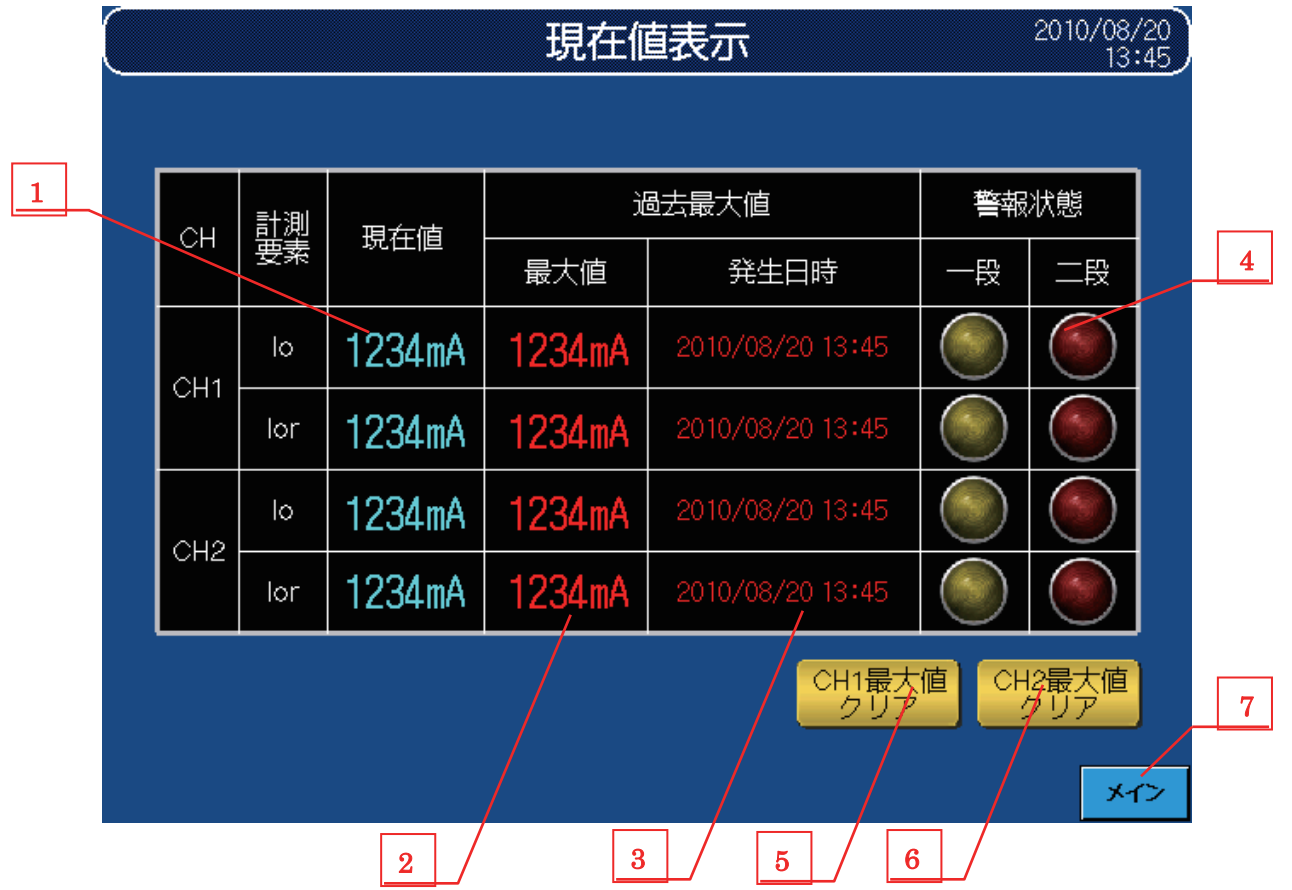

① 機能詳細

機能詳細は、表3-2-1機能詳細のとおりです。

Io:漏洩電流、Ior:抵抗分漏洩電流 を指します。

#### 表3-2-1 機能詳細

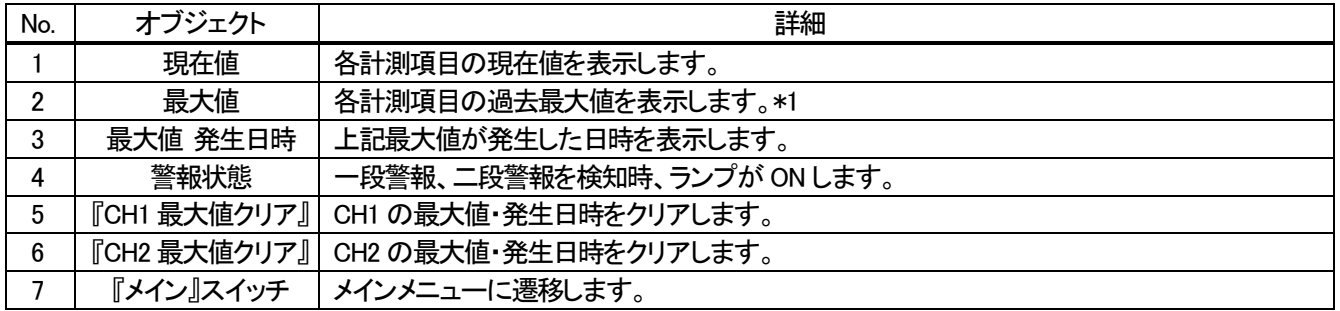

\*1 最大値の定義は、最大値クリアから現在までの最大値を表示します。クリア以前からのデータ累積による

表示は行いません。

3.3 グラフ表示モニタ

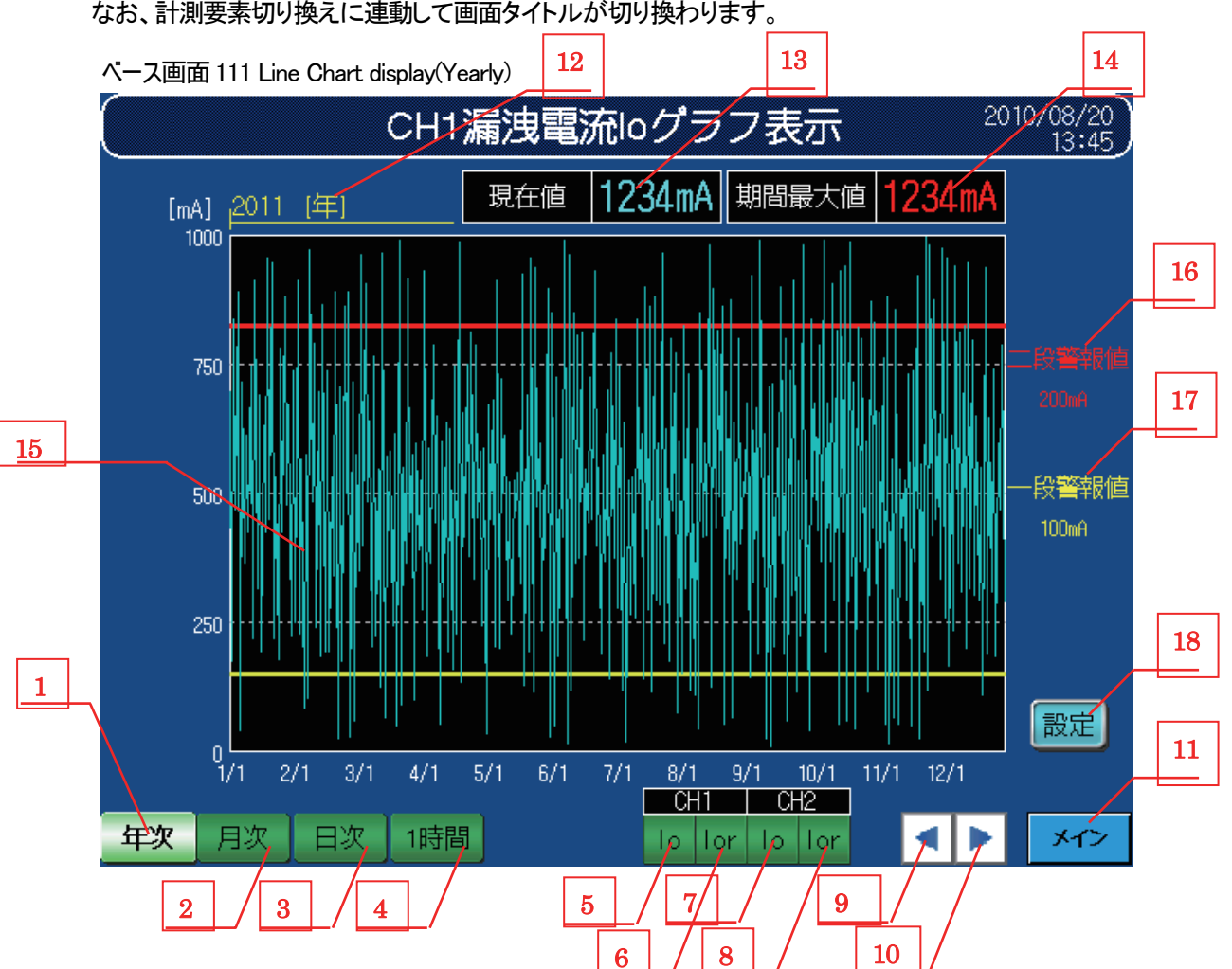

① 機能詳細

機能詳細は、表3-3-1機能詳細のとおりです。

表3-3-1 機能詳細

| No. | オブジェクト     | 詳細                                                                                                    |
|-----|------------|----------------------------------------------------------------------------------------------------|
|     | 『年次』スイッチ   | "年次" グラフに切り換えます。<br>月次グラフ(2 時間データ)の 1 日分(2 時間データ×12 点)の最大値を 1 日データとして表示<br>します。<br>なお、閏年を想定しデータ数は 366 点となります。                           |
| 2   | 『月次』スイッチ   | "月次" グラフに切り換えます。<br>日次グラフ(5分データ)の2時間分(5分データ×24点)の最大値を2時間データとして表示<br>します。<br>なお、31 日単位を 1 ヶ月とするため、31 日未満の月次の場合、日にちのない部分は"0"とし<br>て表示します。 |
| 3   | 『日次』スイッチ   | "日次" グラフに切り換えます。<br>1 時間グラフ(10 秒データ)の 5 分間分(10 秒データ×30 点)の最大値を 5 分データとして表<br>示します。                                                      |
| 4   | 『1 時間』スイッチ | "1 時間" グラフに切り換えます。<br>1 秒毎に現在値を収集し 10 秒間中の最大値を 10 秒データとして表示します。<br>なお、10 秒間の定義は、0~9 秒・10 秒~19 秒・・・とします。                                 |

表3-3-2 機能詳細

| No. | オブジェクト    | 詳細                                |
|-----|-----------|-----------------------------------|
| 5   | 『lo』スイッチ  | CH1 の Io に関するグラフを表示します。           |
| 6   | 『Ior』スイッチ | CH1 の Ior に関するグラフを表示します。          |
| 7   | 『lo』スイッチ  | CH2 の Io に関するグラフを表示します。           |
| 8   | 『Ior』スイッチ | CH2 の Ior に関するグラフを表示します。          |
| 9   | 『◀』スイッチ   | 現在表示グラフより前のグラフ表示を行います。            |
| 10  | 『▶』スイッチ   | 現在表示グラフより後のグラフ表示を行います。            |
| 11  | 『メイン』スイッチ | メインメニューに遷移します。                    |
| 12  | 表示日時      | 現在表示しているグラフの日時を表示します。             |
| 13  | 現在値       | 漏洩電流の現在値を表示します。リアルタイム更新を行います。     |
| 14  | 期間最大値     | 表示画面上の最大値を表示します。リアルタイム更新を行います。    |
| 15  | 折れ線グラフ    | グラフ種類に合わせた漏洩電流の状態を折れ線グラフとして表示します。 |
| 16  | 二段警報値     | パラメータ設定画面で設定された二段警報監視値を表示します。     |
| 17  | 一段警報値     | パラメータ設定画面で設定された一段警報監視値を表示します。     |
| 18  | 『設定』スイッチ  | 折れ線グラフ縦軸の下限/上限ポイントを設定します。         |

② 設定画面ウィンドウ

設定画面ウィンドウは、以下のとおりです。

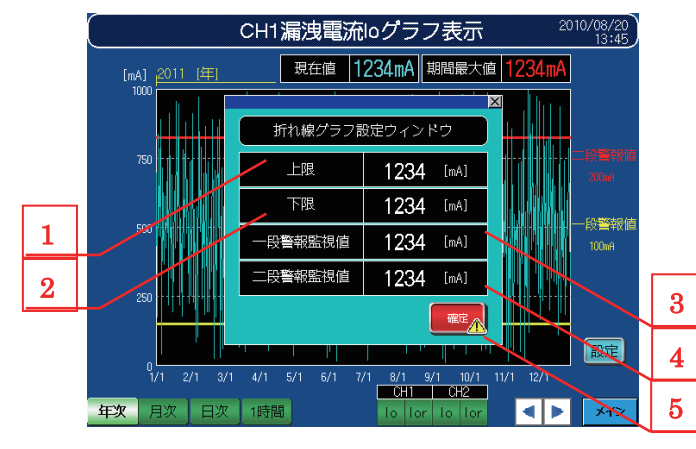

ウィンドウ画面 121 Line chart set (Leak current) カインドウ画面 11 Graph upper/lower limit confirm

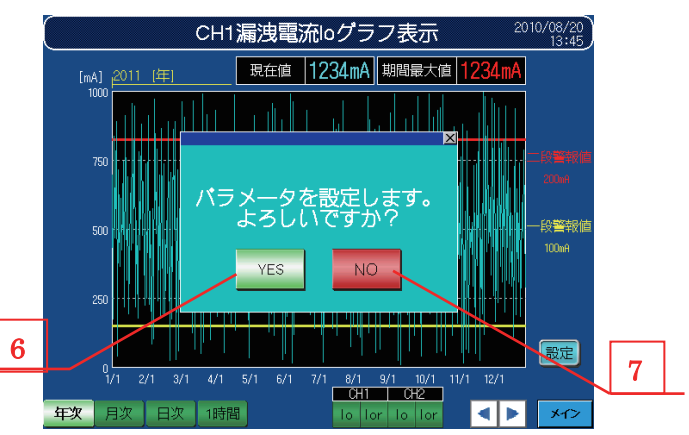

#### 表3-3-3 機能詳細

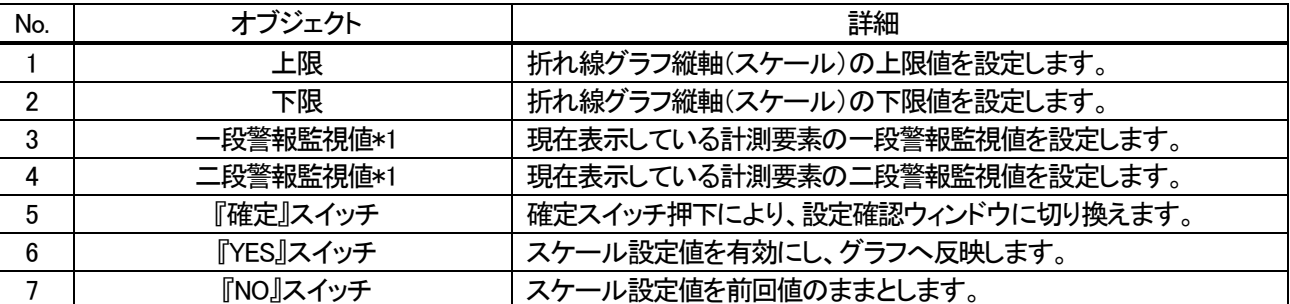

\*1 パラメータ設定画面の監視値と連動します。

グラフ仕様は、表3-3-4グラフ仕様のとおりです。

なお、下限・上限値はデフォルト値となります。

| グラフ種類 | グラフ本数 | ポイント数  | 目盛横 |     |     |      | 目盛縦     |     |     |     | 単位 |    |
|-------|-------|--------|-----|-----|-----|------|---------|-----|-----|-----|----|----|
|       |       |        | 目盛数 | 数値数 | 「限値 | 上限値  | 目盛数     | 数値数 | 下限値 | 上限値 | 横  | 縦  |
| 時間    |       | 360/画面 | -   | 13  |     | 60   | ა       | 5   |     | 100 | 分  | mA |
| 日次    |       | 288/画面 | –   | 25  |     | 24   | 'n<br>J | 5   |     | 100 | 時  | mA |
| 月次    |       | 372/画面 | –   | 31  |     | 31   | đ       | 5   |     | 100 | 日  | mA |
| 年次    |       | 366/画面 | -   | 12  |     | 12/1 | ა       | ხ   |     | 100 | 月  | mА |

表3-3-4 グラフ仕様

#### ④ 各画面イメージ

各画面イメージは下記のとおりです。

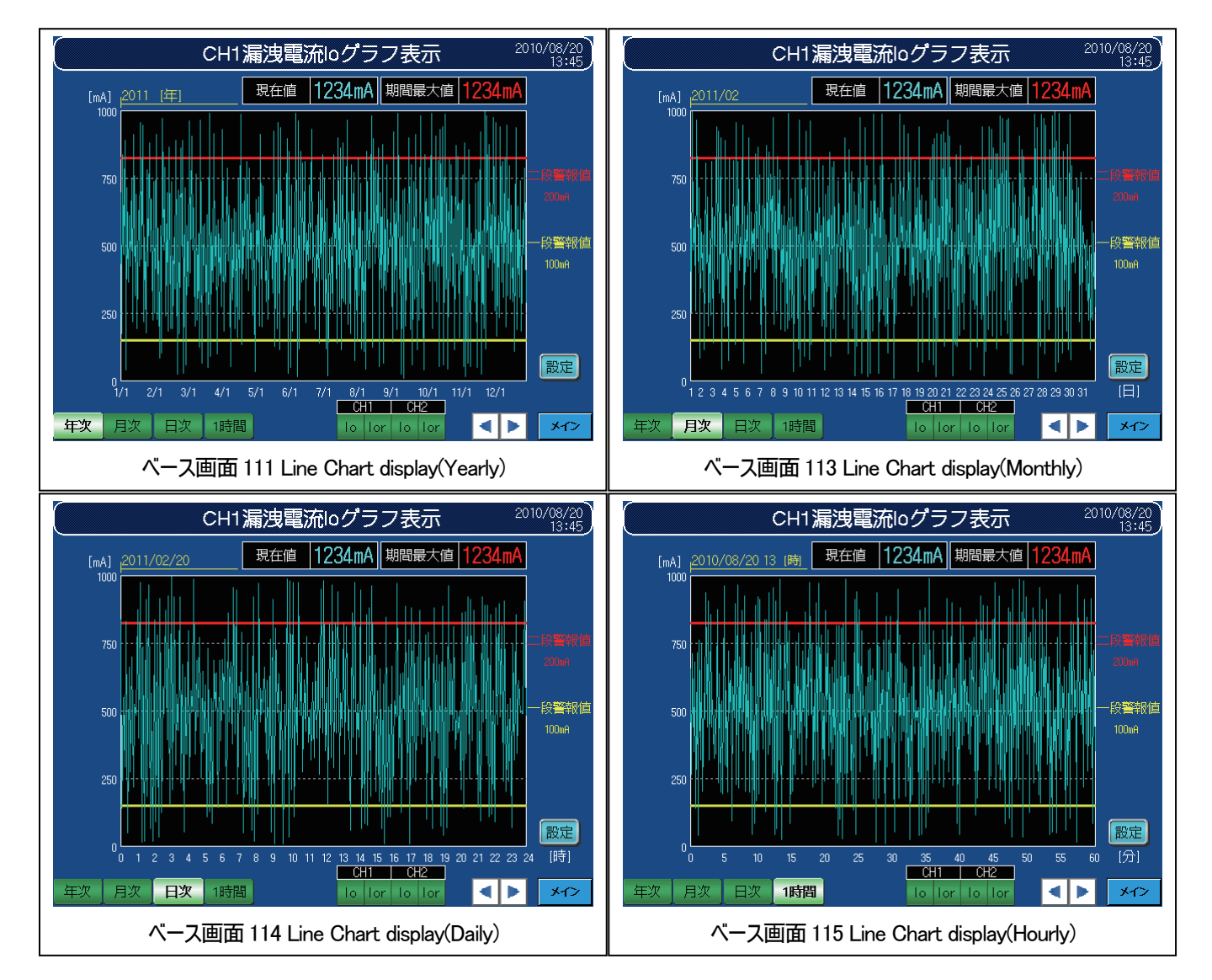

#### 3.4 警報発生回数表示

警報発生回数表示を Io、Ior 毎にモニタする画面です。

なお、チャンネル切り換えに連動して画面タイトルが切り換わります。

**ベース画面 131 Alarm occurrence display** 

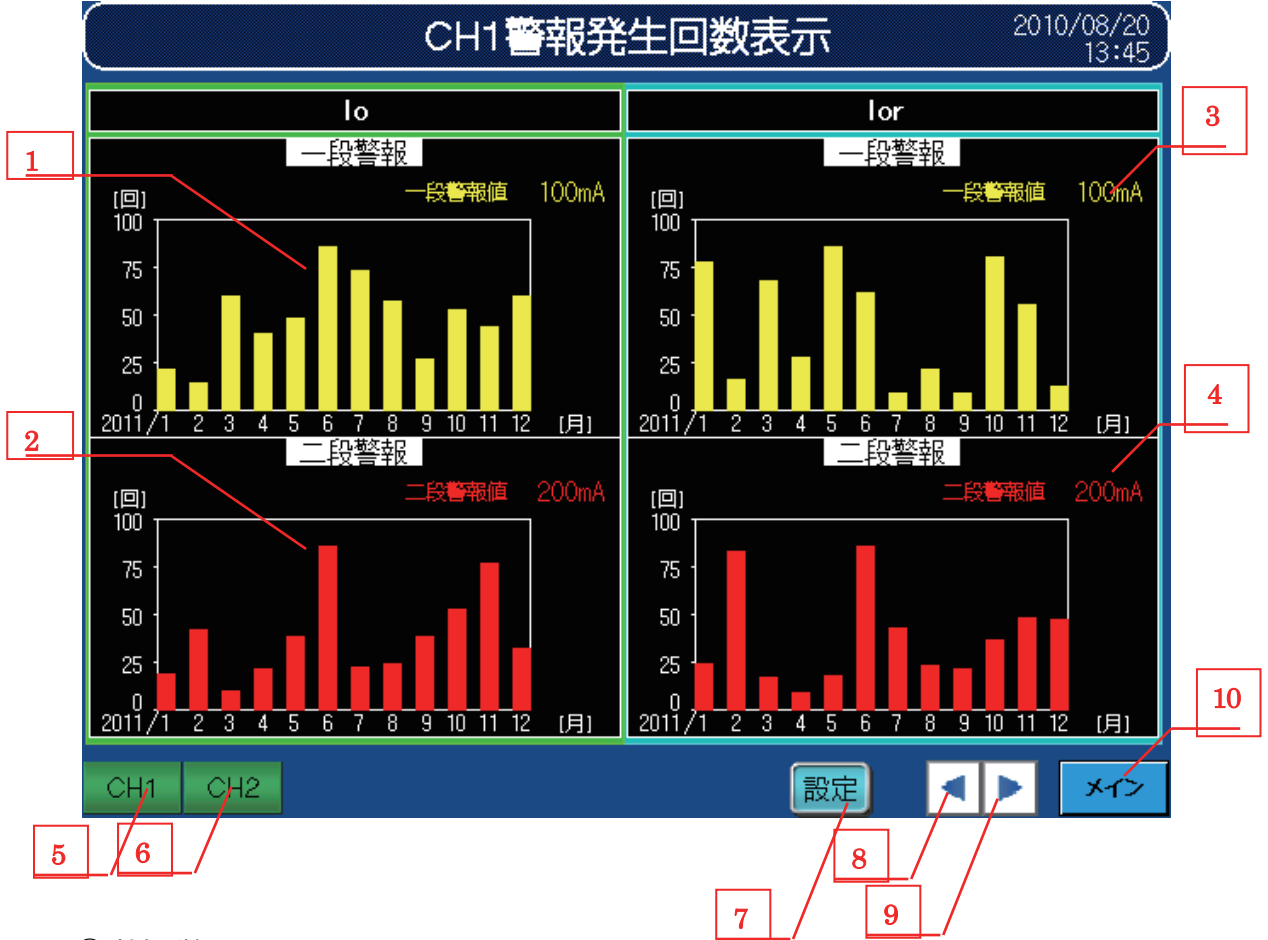

### ① 機能詳細

機能詳細は、表3-4-1機能詳細のとおりです。

#### 表3-4-1 機能詳細

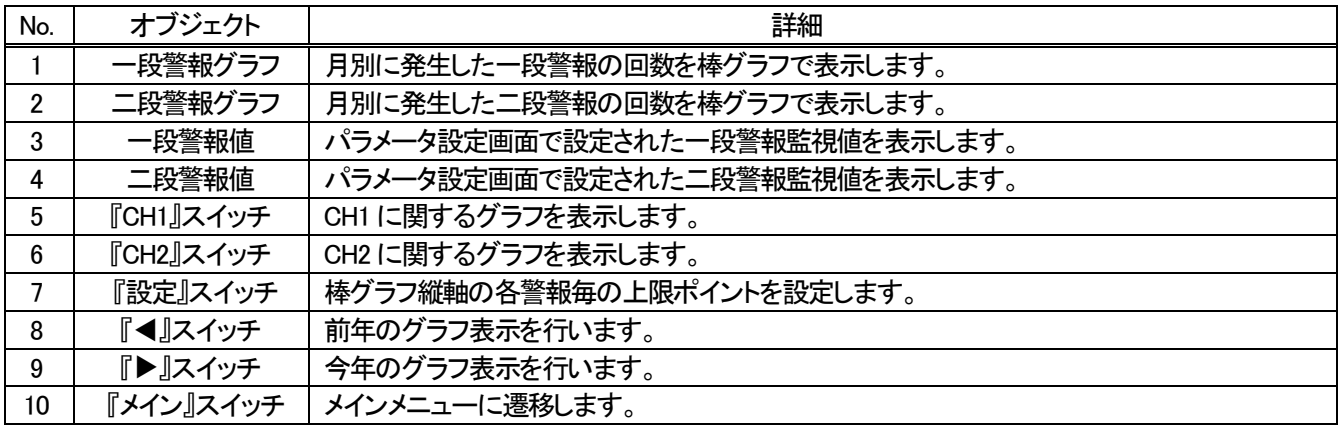

#### ② 設定画面ウィンドウ

#### 設定画面ウィンドウは、以下のとおりです。

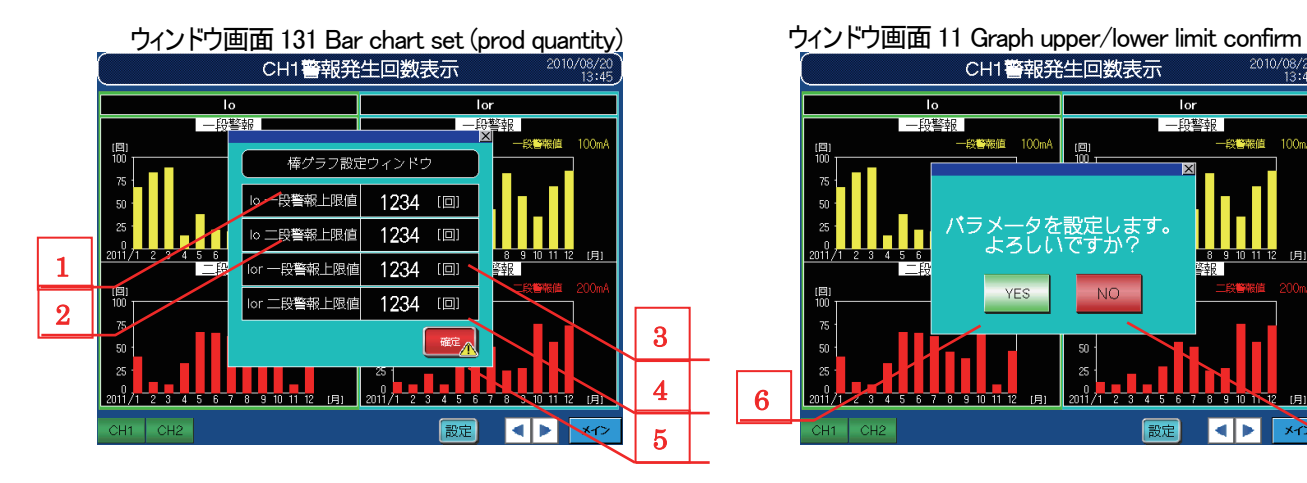

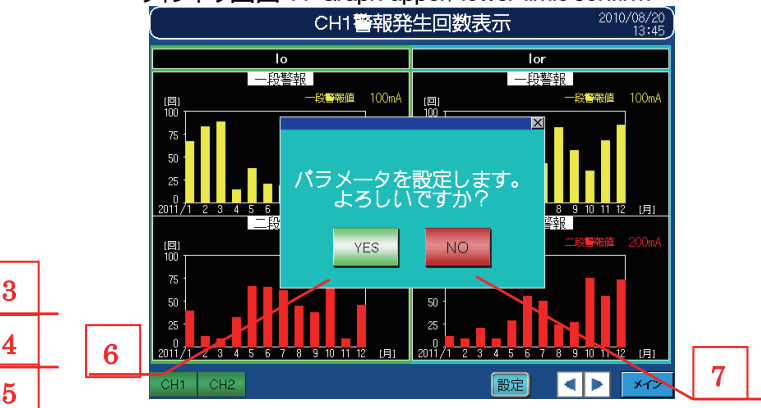

#### 表3-4-2 機能詳細

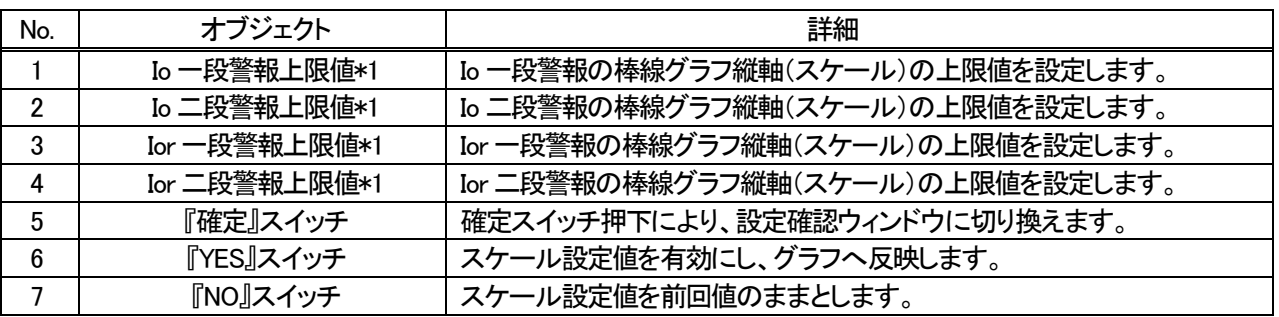

\*1 グラフ毎にスケール設定を可能とします。

また、上限回数は"4 の倍数"で設定してください。4 の倍数以外の場合、目盛値が正しく表示されない場合があります。

#### 3.5 パラメータ設定モニタ

各種パラメータをモニタし、数値をタッチすることで設定値変更が可能なモニタ画面です。

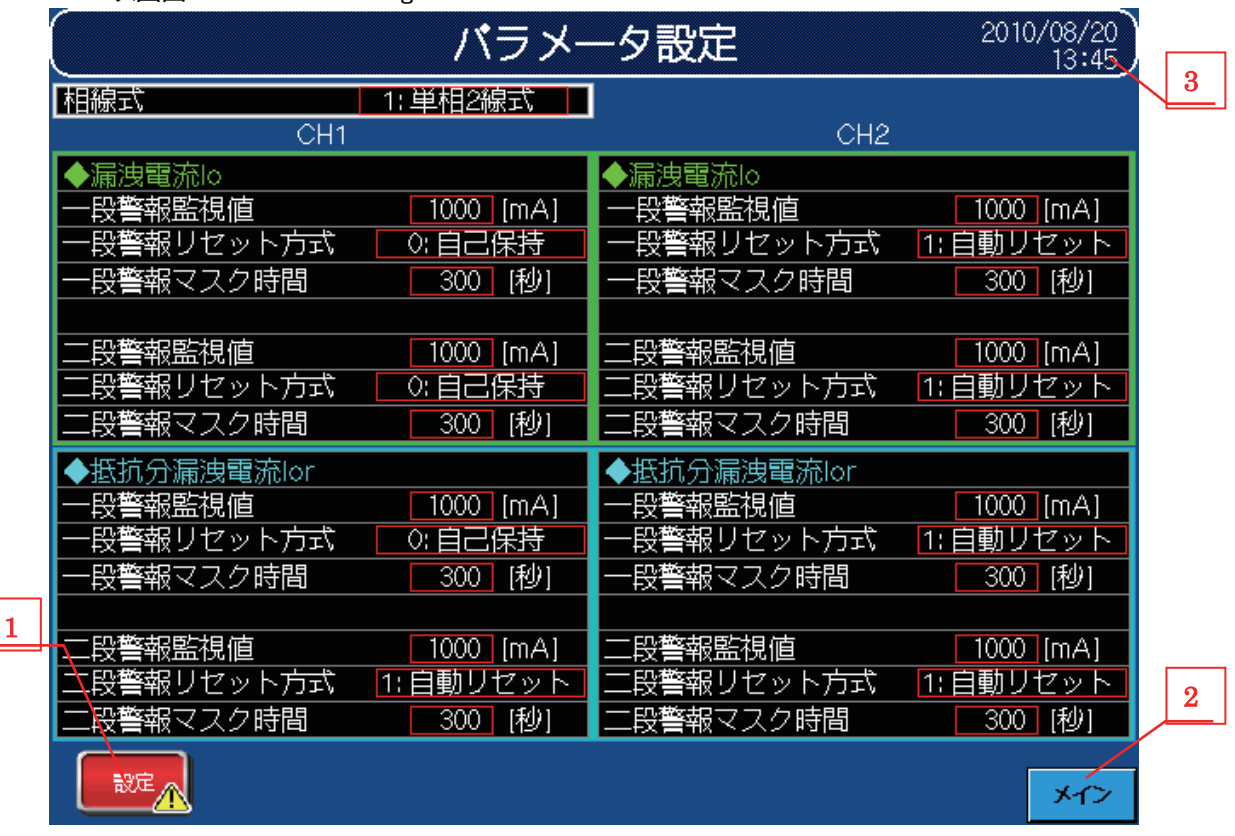

ベース画面72 Parameter settings

① 機能詳細

機能詳細は、表3-5機能詳細のとおりです。

表3-5-1 機能詳細

| No. | オブジェクト    | 詳細                                                                |
|-----|-----------|-------------------------------------------------------------------|
|     | 『設定』スイッチ  | 変更したパラメータをセットします。設定確認ウィンドウが表示します。                                 |
|     | 『メイン』スイッチ | メインメニューに遷移します。                                                    |
|     | 時計設定      | 時計設定を行います。<br>※時計表示部を長押し(2秒)することで、ウィンドウ画面が表示します。<br>なお、全画面対応可能です。 |

② 設定確認ウィンドウ

設定確認ウィンドウは、以下のとおりです。

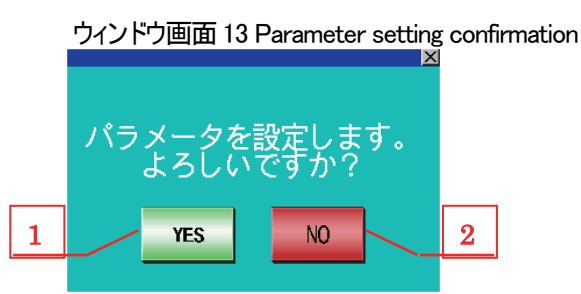

表3-5-2 機能詳細

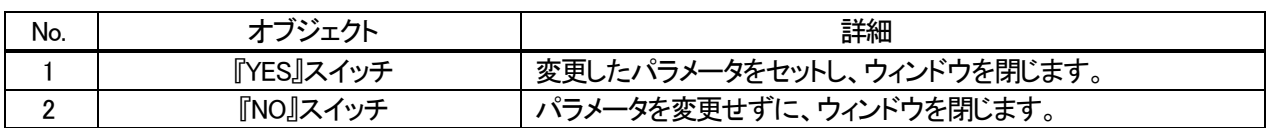

③ 設定画面ウィンドウ

- 設定画面ウィンドウは、以下のとおりです。
- 相線式設定ウィンドウ

ウィンドウ画面31 Phase wire system setting

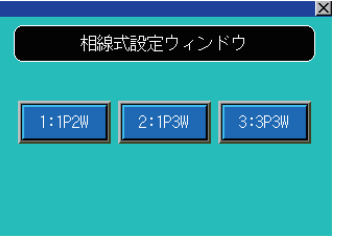

・ 警報リセット方式設定ウィンドウ

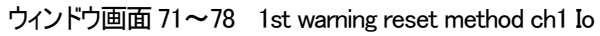

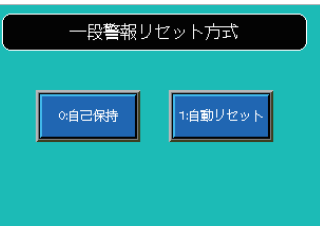

・ 時計設定ウィンドウ

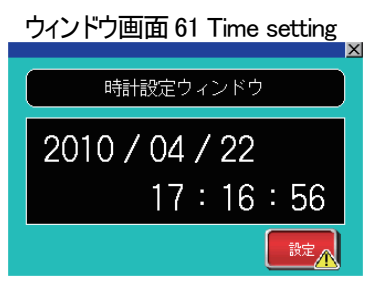

※2.4時刻変更時の注意事項を参照してください。

#### 3.6 アラーム履歴

アラーム履歴を表示する画面です。

ベース画面82 Alarm history display

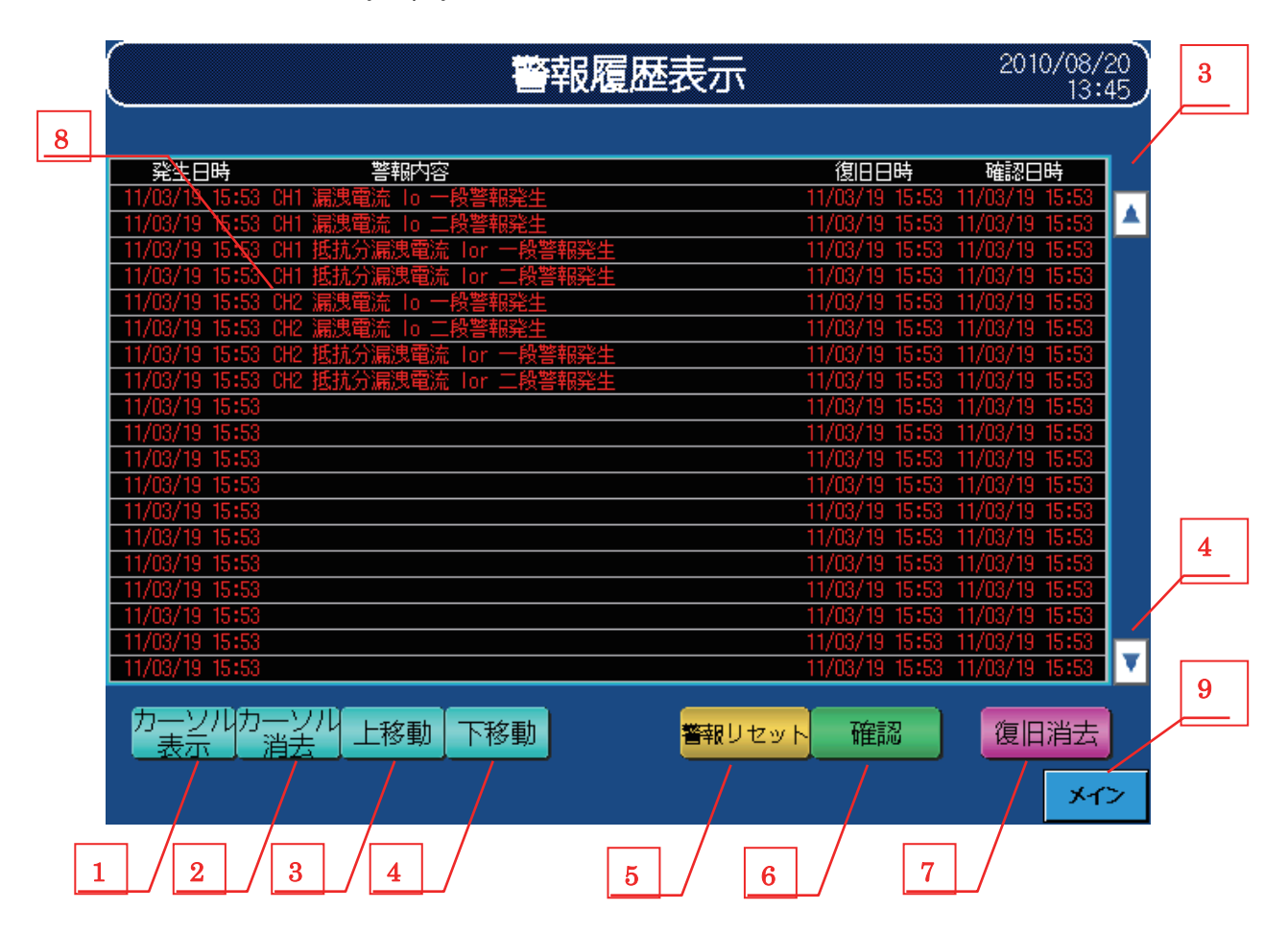

① 機能詳細

機能詳細は、表3-6機能詳細のとおりです。

#### 表3-6-1 機能詳細

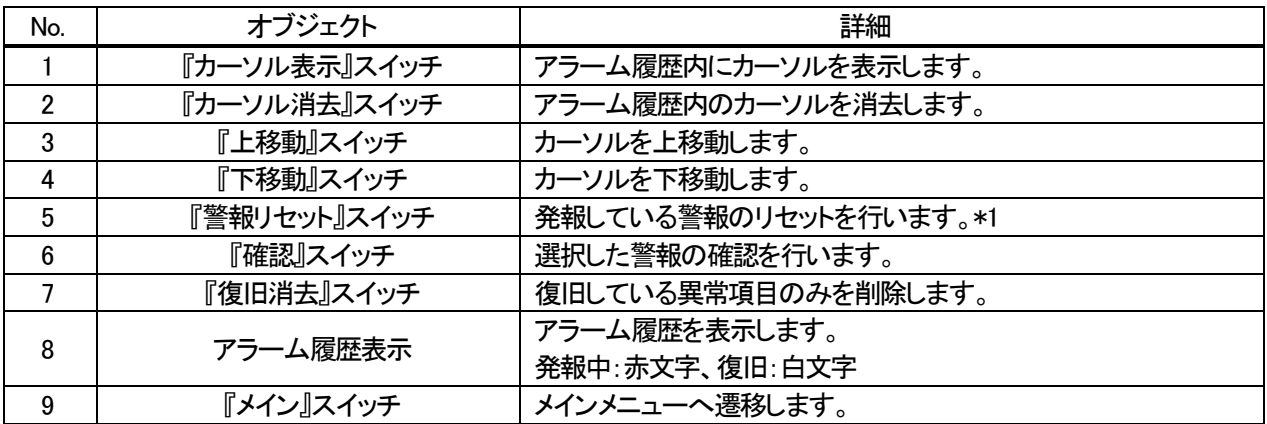

\*1 警報リセットスイッチ押下時は、CH1・CH2 双方の警報リセット要求(Yn1・Yn5)を ON します。

ウィンドウ画面1 Popup window

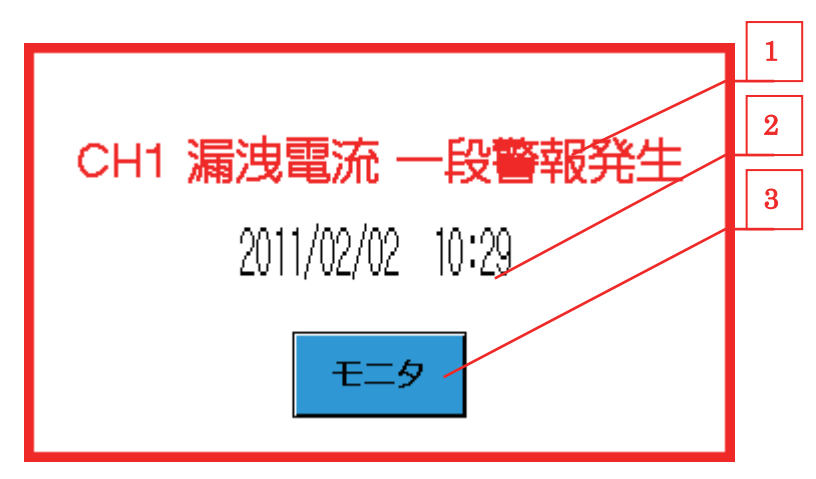

②-1 機能詳細

機能詳細は、表3-6-2機能詳細のとおりです。

表3-6-2 機能詳細

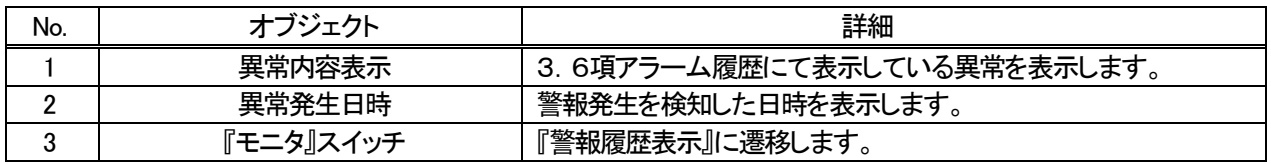

②-2 管理仕様

・ポップアップウィンドウは、Xn1~Xn8 に連動して表示します。

・異なる警報が同時に発生した場合は、最後に検出した警報を表示します。